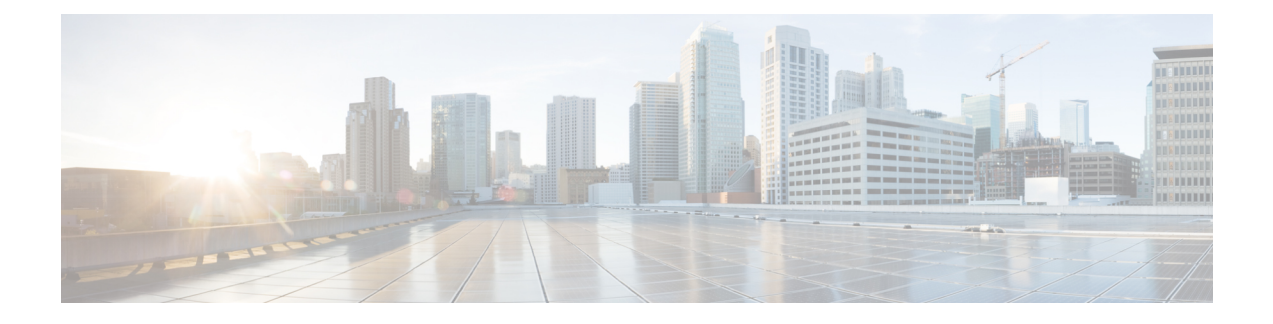

## **Installing Cisco Virtual Switch Update Manager**

If following the troubleshooting scenarios in this chapter does not resolve your problem, you can access and examine the logs for a possible solution.

This chapter contains the following sections:

- [Problems](#page-0-0) with Installing the Cisco Virtual Switch Update Manager, page 1
- [Troubleshooting](#page-7-0) Virtual Switch Update Manager Installation with Logs, page 8

## <span id="page-0-0"></span>**Problems with Installing the Cisco Virtual Switch Update Manager**

This section includes symptoms, possible causes, and solutions for the following problems while you install the Cisco Virtual Switch Update Manager (VSUM).

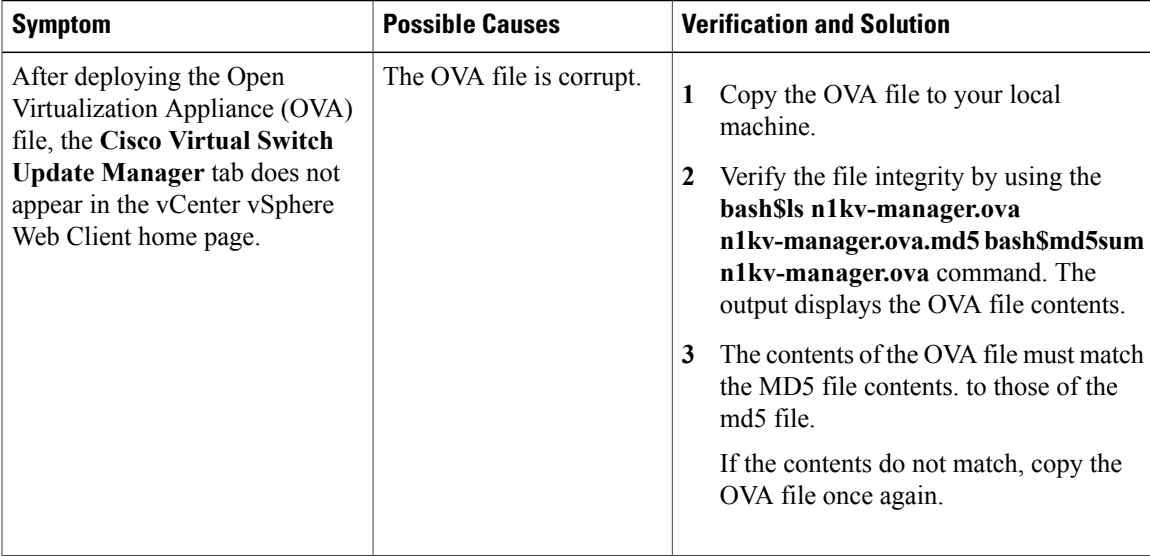

 $\mathbf l$ 

I

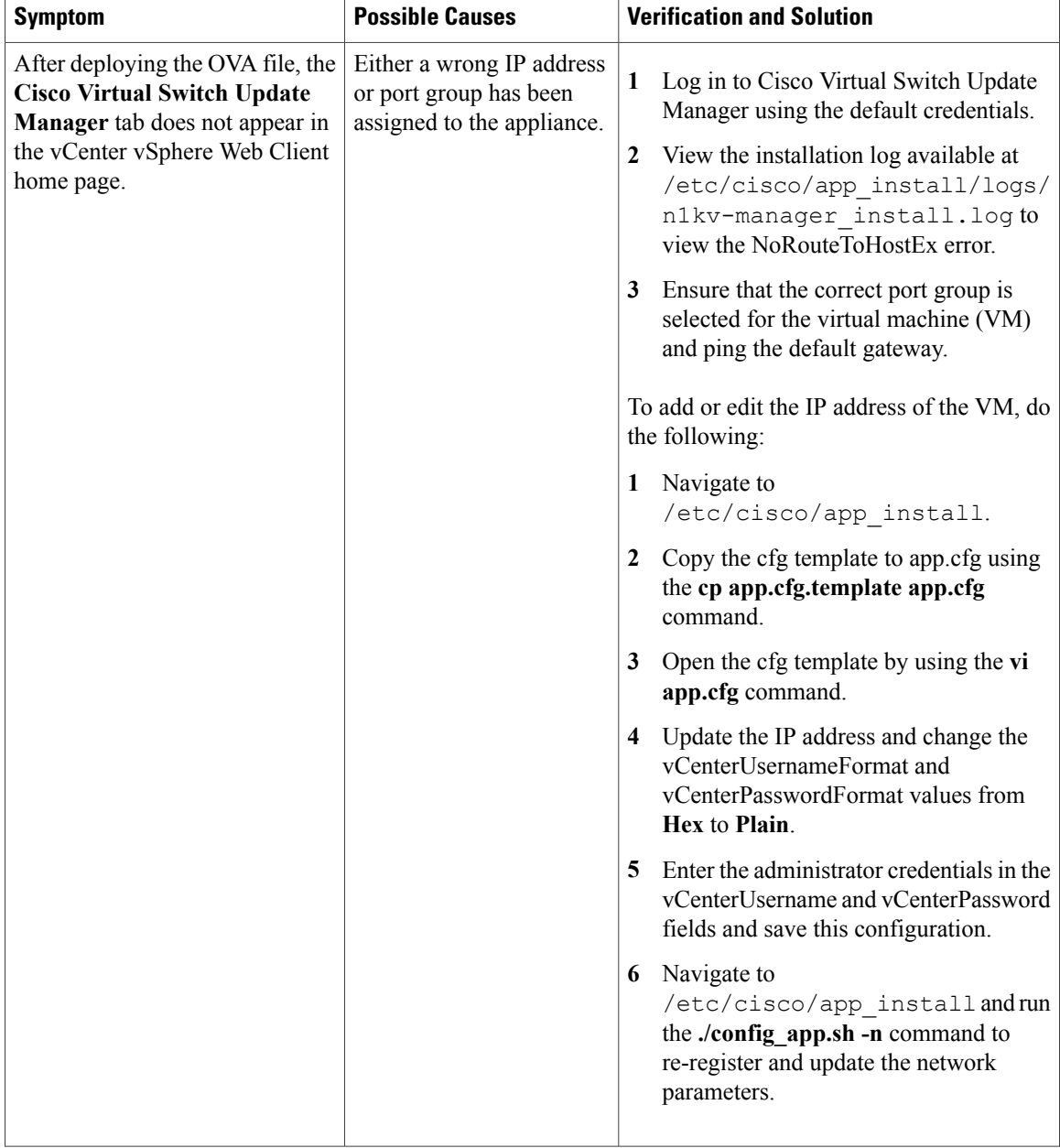

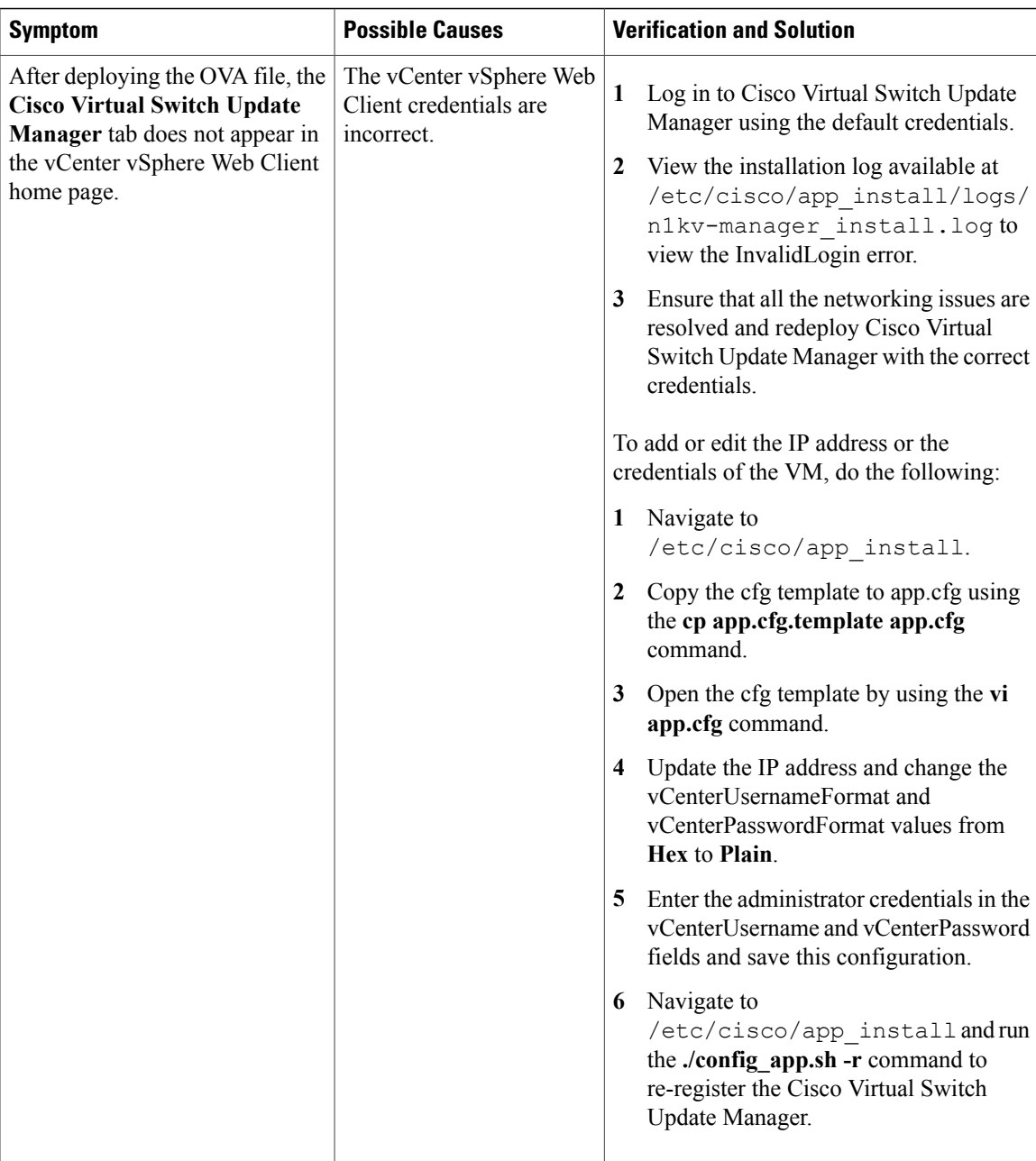

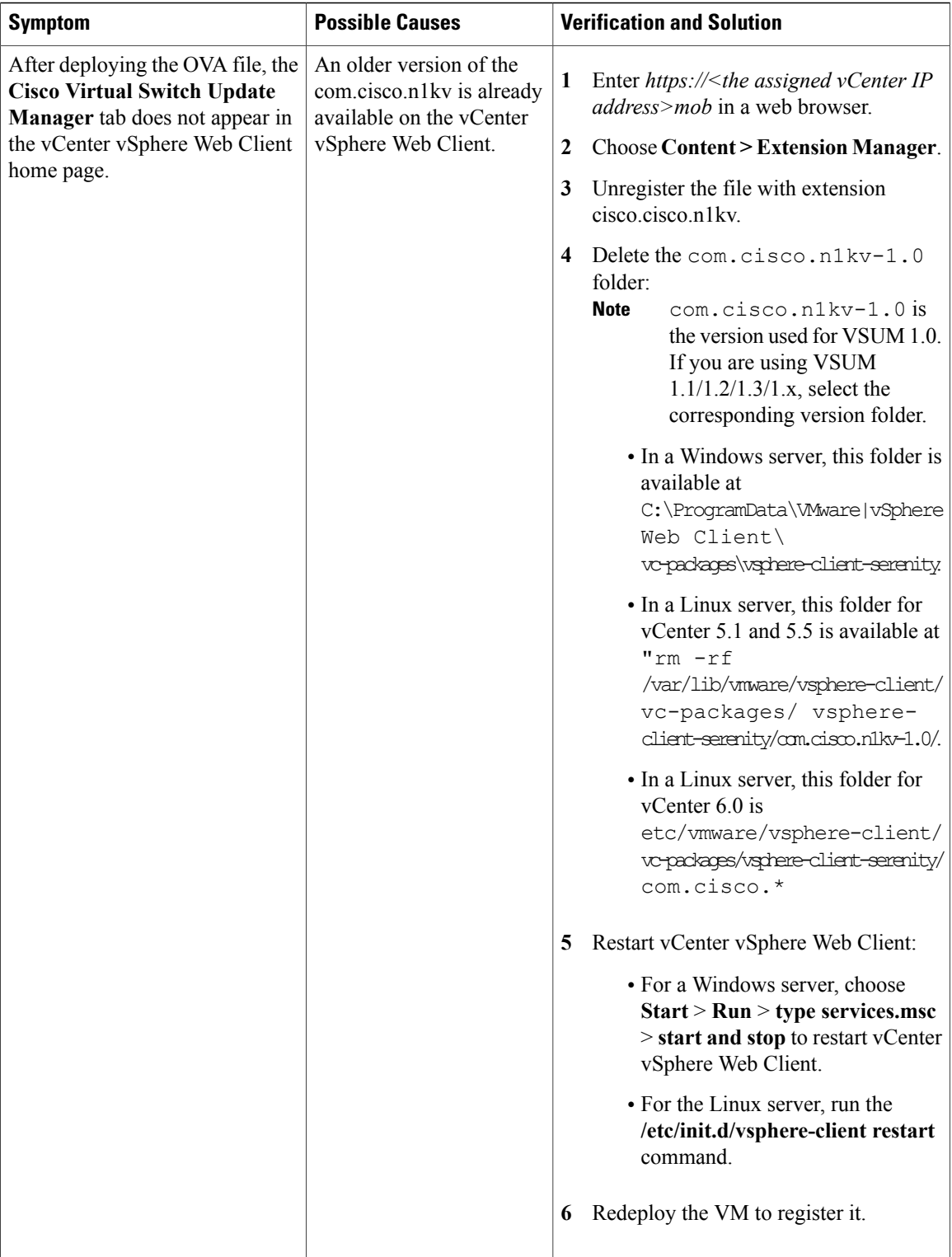

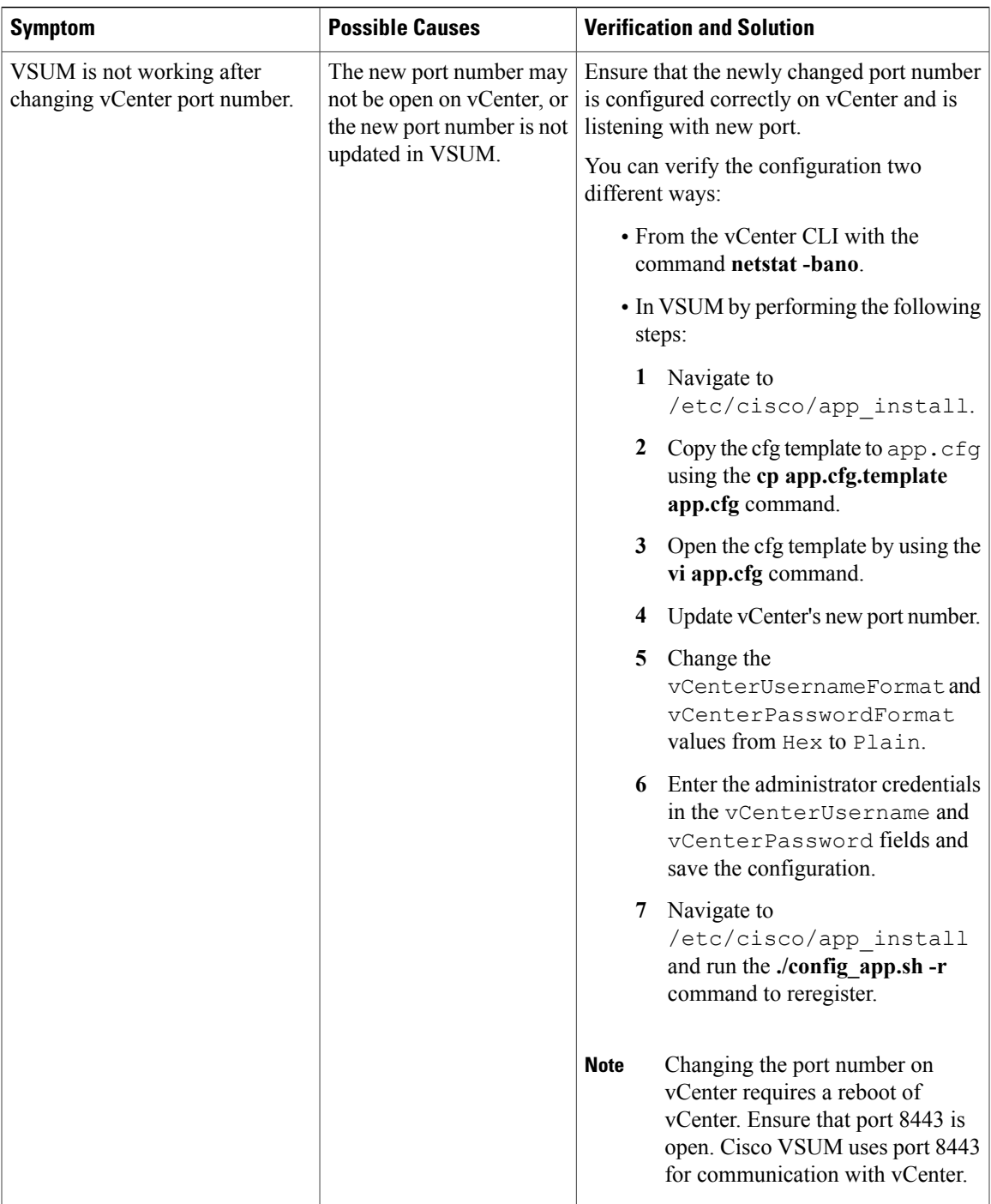

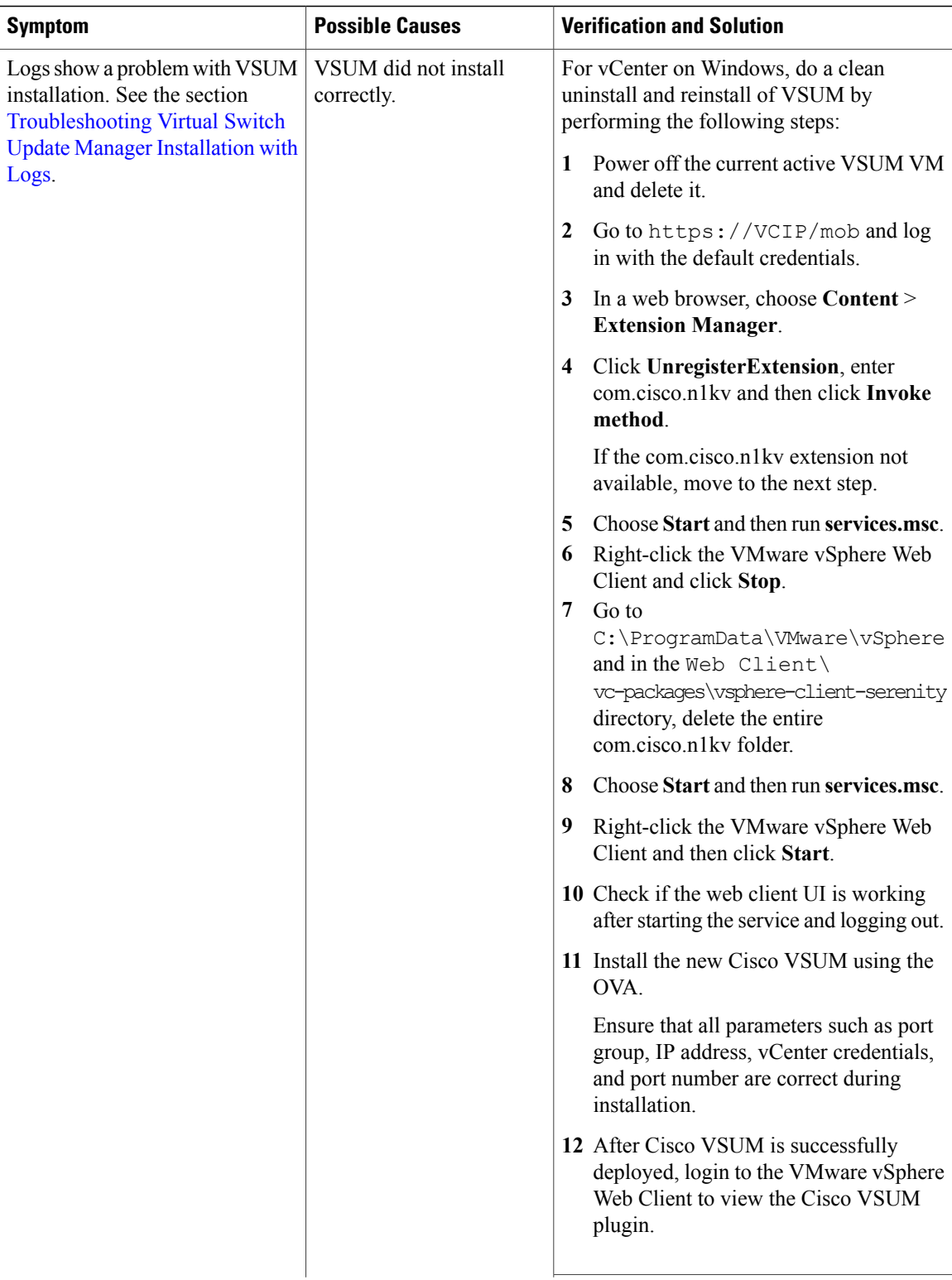

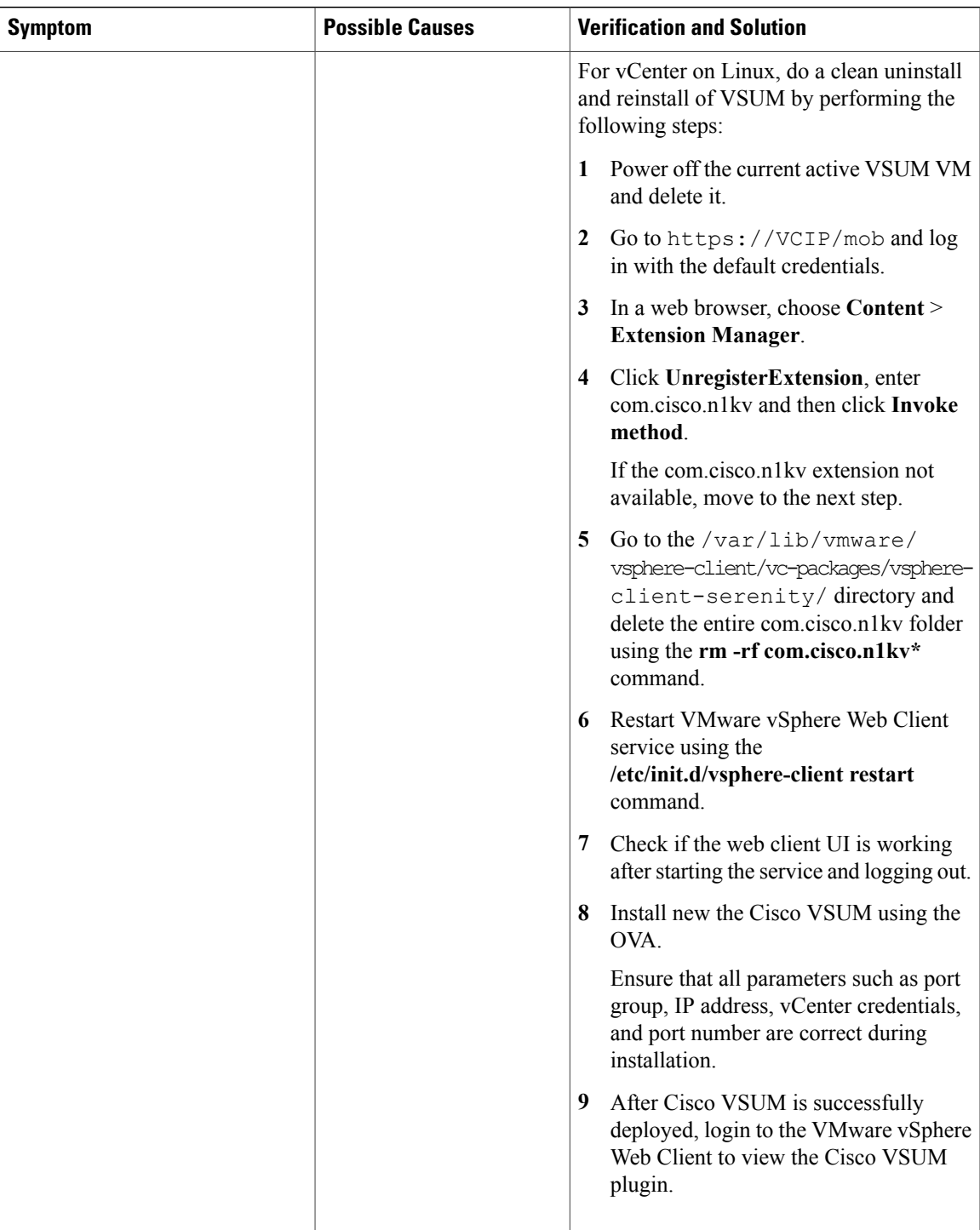

## <span id="page-7-0"></span>**Troubleshooting Virtual Switch Update Manager Installation with Logs**

If you have a problem installing Cisco Virtual Switch Update Manager and cannot solve it by methods listed earlier in this chapter, you can access and view logs in the Cisco Virtual Switch Update Manager for a possible solution.

- **1** Use Secure Shell (SSH) to connect to Cisco Virtual Switch Update Manager. The default username is root and the password is cisco.
- **2** Navigate to /etc/cisco/app\_install/logs/n1kv-manager\_install.log and check for the following log snippets:

```
193 [main] DEBUG com.cisco.vcenter.extension.register.ServiceUtil - host=10.193.216.91,
clearPort=80, securePort=443, secure=true,
tunnel=true, vCenterURL=https://10.193.216.91:80 /sdk 345 [main] DEBUG
com.virtuata.security.TunnelFactory - Tryig to read 0 bytes
long response 345 [main] DEBUG com.virtuata.security.TunnelFactory - CONNECT Response
Body: 367 [main]
DEBUG com.virtuata.security.TunnelFactory - VC SSL Tunnel Opened from localhost 51672 to
10.193.216.91:80 613 [main]
DEBUG com.virtuata.security.TunnelFactory - Tunneled socket opening is complete 613 [main]
DEBUG com.virtuata.security.VirtuataTunneledSSLSocketFactory - Tunneled socket is created
732 [main]
DEBUG com.virtuata.security.VirtuataHostnameVerifier - Returning original verifier of
type
javax.net.ssl.HttpsURLConnection.DefaultHostnameVerifier 1212 [main] DEBUG
com.cisco.vcenter.extension.register.ExtensionRegister - Received
version=5.1.0 from vCenter. Parsed it as 5.1.0 (v-j5-n1-u0-l-b-v)
1983 [main] INFO com.cisco.vcenter.extension.register.ExtensionRegister - Examining
extension with key=com.cisco.n1kv
1983 [main] INFO com.cisco.vcenter.extension.register.ExtensionRegister - Ignoring
extension with key=com.cisco.n1kv
1983 [main] INFO com.cisco.vcenter.extension.register.ExtensionRegister - Legacy vcplugin
 was not installed. Nothing to remove
1989 [main] DEBUG com.cisco.vcenter.extension.register.KeyValueStore - Using /etc/cisco
 as the prefDir, and /etc/cisco/n1kvCfgData.properties as the file, full path is
/etc/cisco/
n1kvCfgData.properties
Using CATALINA_BASE: /usr/local/tomcat<br>Using CATALINA HOME: /usr/local/tomcat
Using CATALINA HOME:
Using CATALINA_TMPDIR: /usr/local/tomcat/temp
Using JRE HOME: /usr/java/default
Using CLASSPATH:
/usr/local/tomcat/bin/bootstrap.jar:/usr/local/tomcat/bin/tomcat-juli.jar
Using CATALINA_PID: /usr/local/tomcat/catalina.pid
Registered app with vCenter.
Thu Jul 31 15:21:46 PDT 2014
Finished initial configuration.
Thu Jul 31 15:21:46 PDT 2014
```
- **3** If there are no issues in the above log snippet, check the vCenter Managed Object Browser (MOB) to verify that the Cisco Virtual Switch Update Manager plug-in is registered successfully.
- **4** Verify that the extension is registered successfully:
	- Enter https://vcenterip/mob in a web browser and log in with the vCenter credentials.
	- Choose **Content > Extension Manager** and verify that the **com.cisco.n1kv** extension is listed.
	- Choose **cisco.com.n1kv > Server** and verify that the URL value displays the IP address of the Cisco VSUM VM.

If the IP address is displayed, the extension is registered successfully.

5 If Cisco Virtual Switch Update Manager is not visible on vCenter vSphere Web Client, collect the vCenter and Cisco VSUM logs and send it to the Cisco Technical Assistance Center.